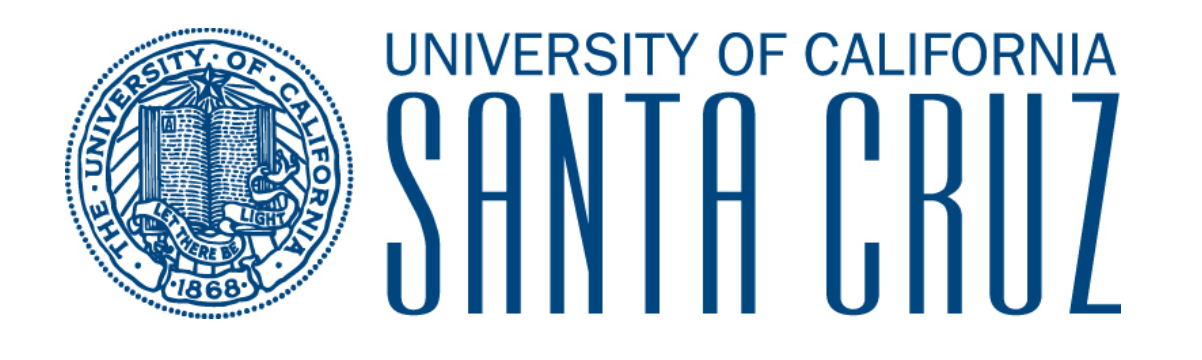

## SlugQuest

Experiential Learning Module

User's Guide v1.0

On the Career Center homepage, click on the "Employers" link under the SlugQuest heading.

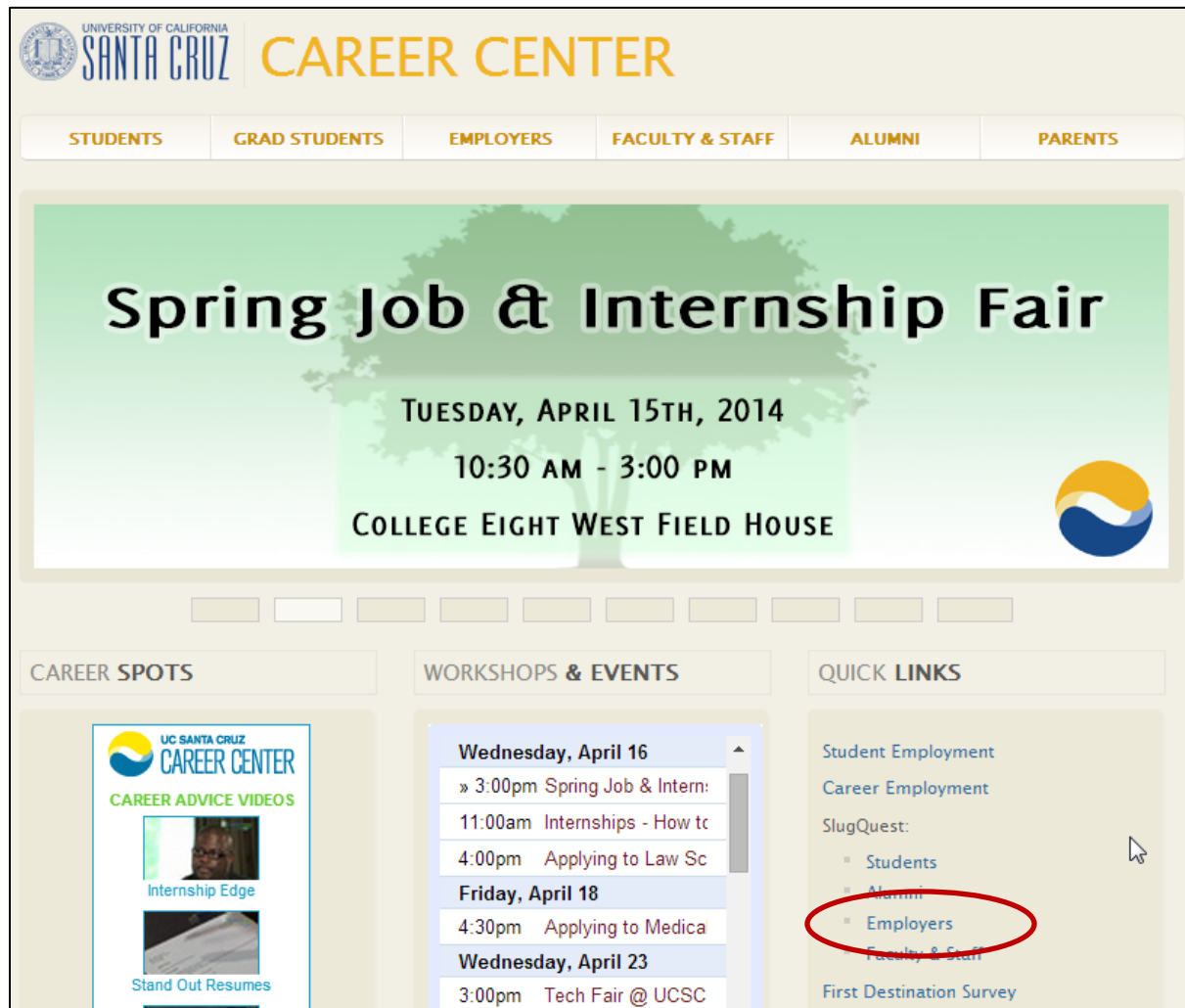

This will take you to the Employer login page.

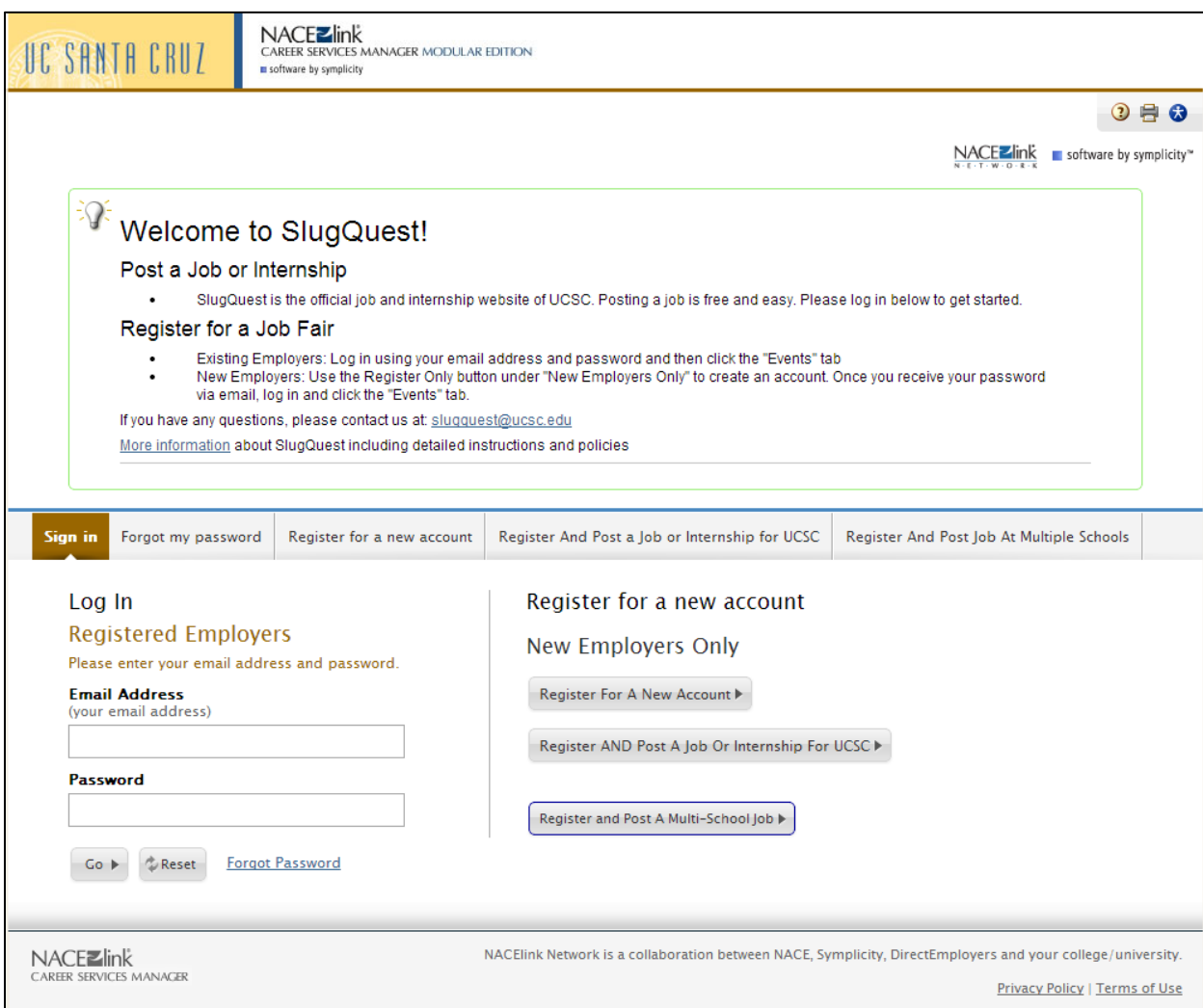

Click on the "Register and Post a Job or Internship for UCSC" and fill out the form. Click "Next" at the bottom.

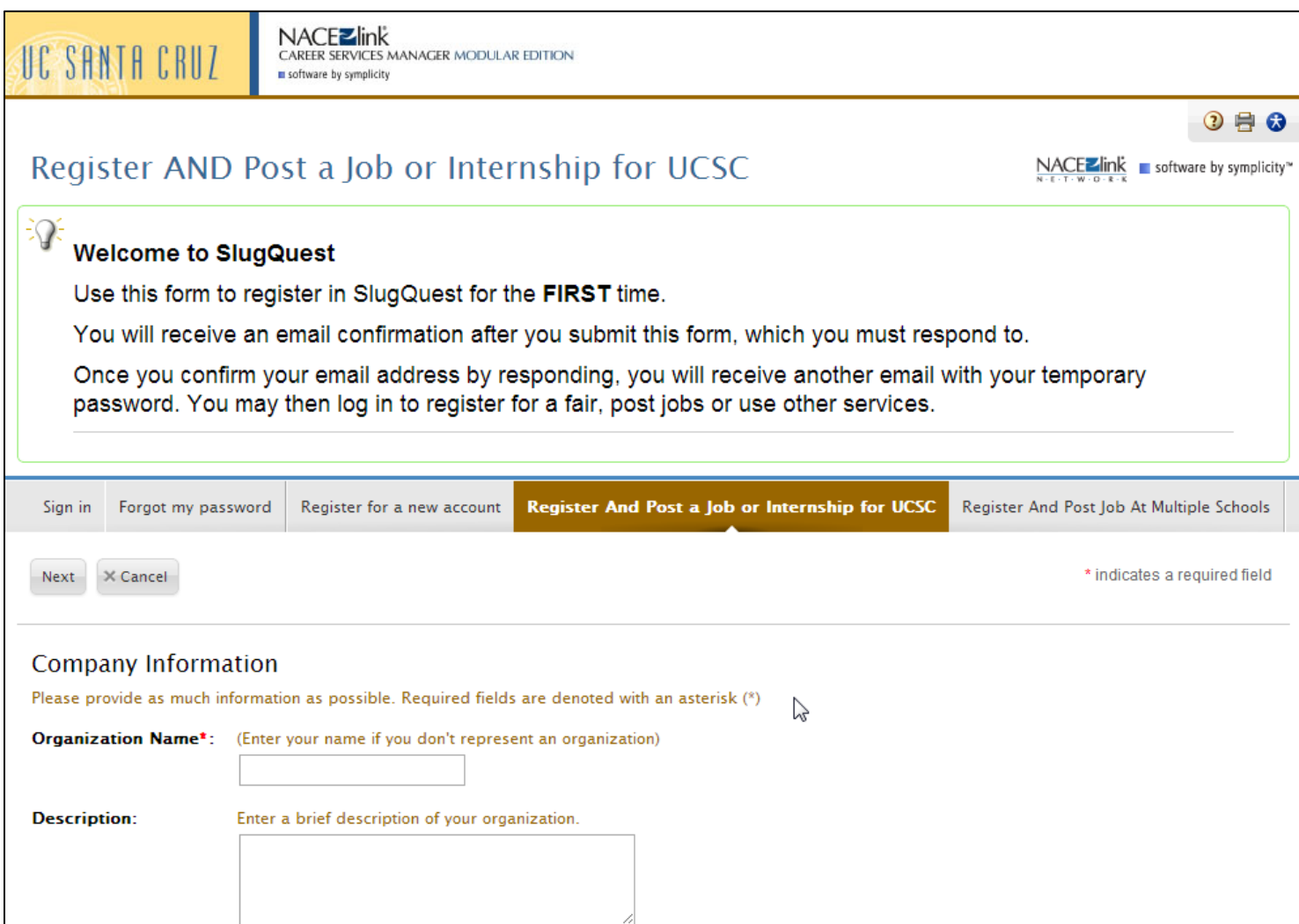

This will take you to the job creation form. Click on "Experiential Learning" under Position Type.

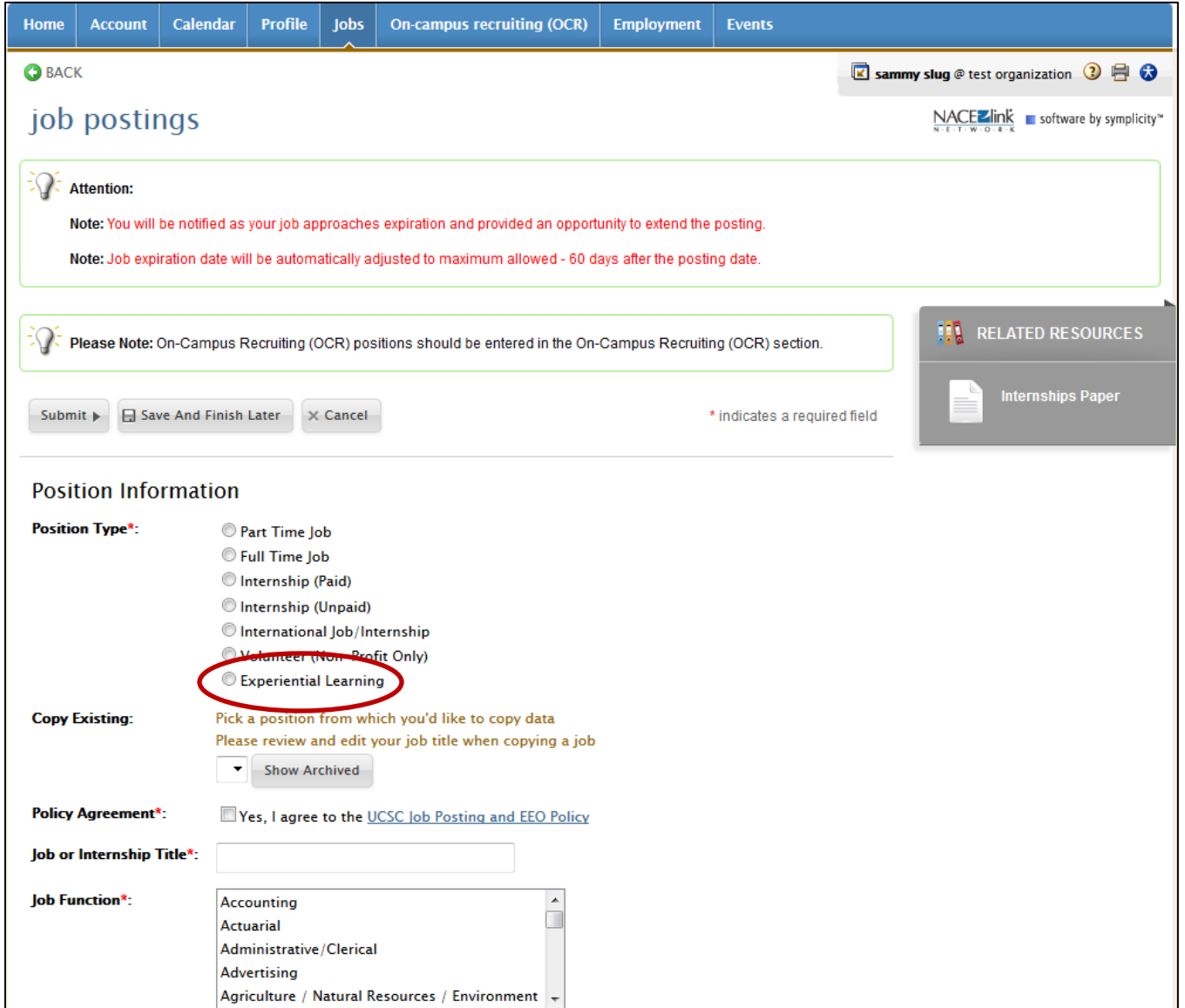

This will change the form to the Experiential Learning form.

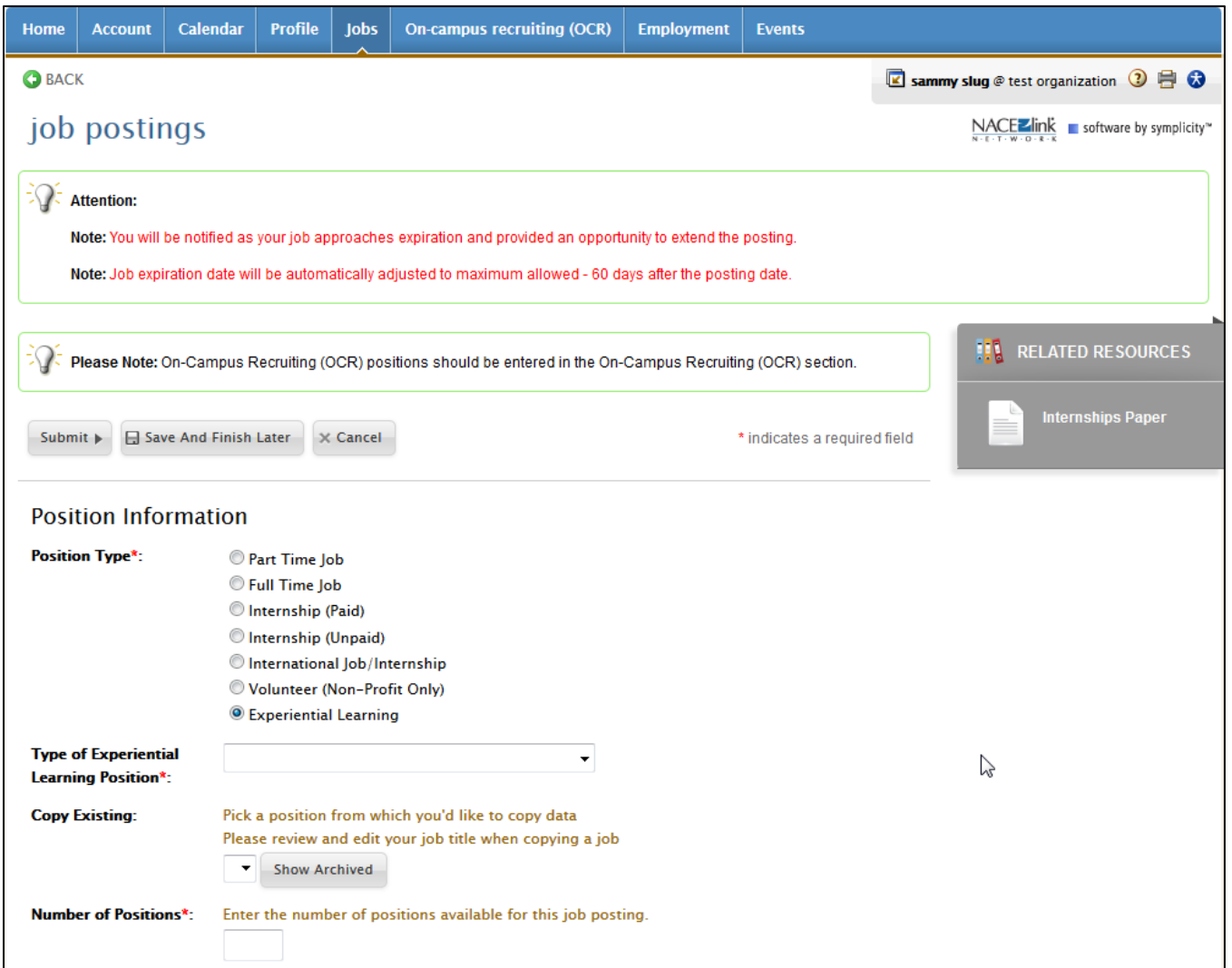

Select "Professional Career Development Program" in the Type of Experiential Learning Position field, and fill out the form. Click "Submit" at the bottom.

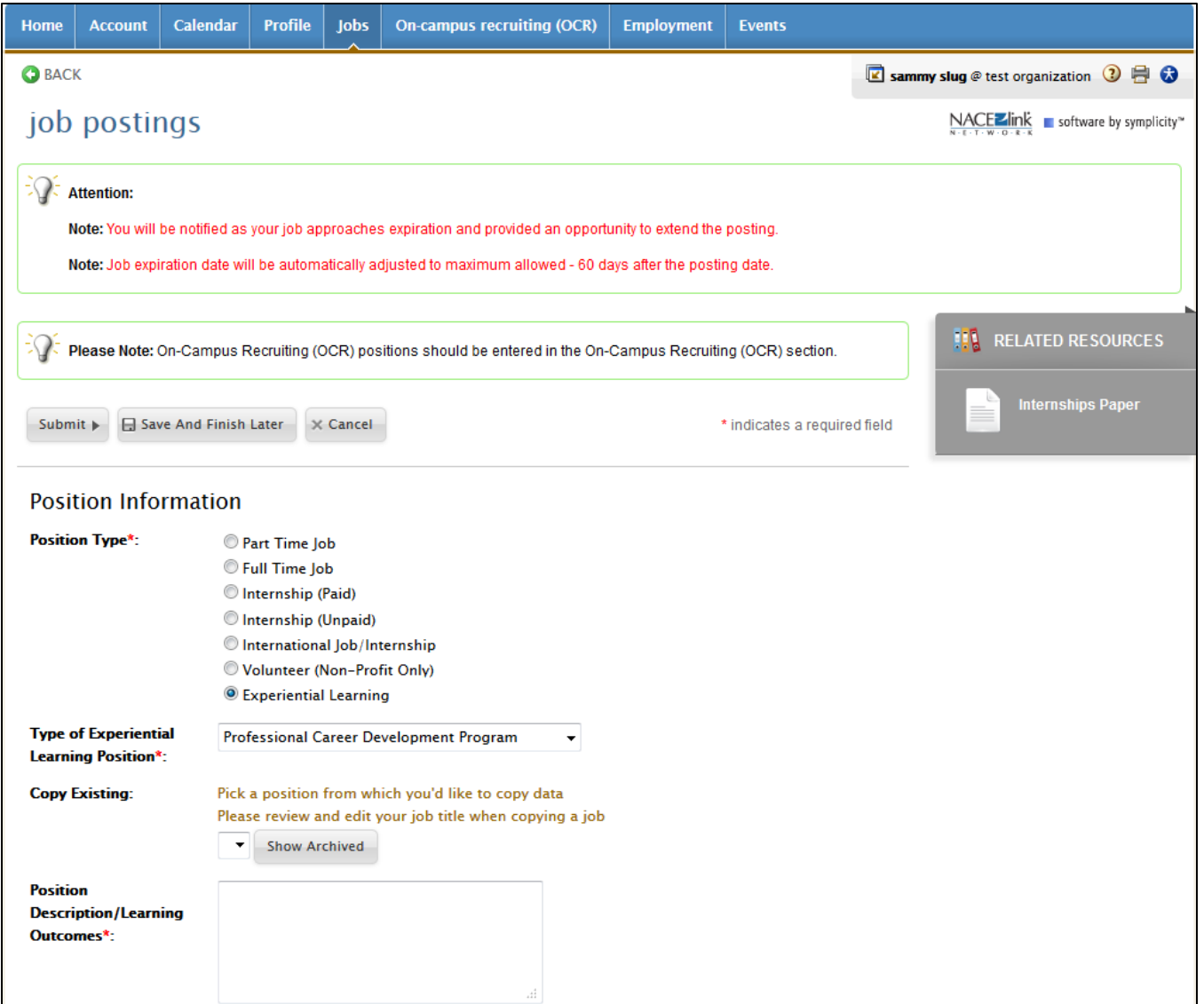

Hooray! You have created your account and posted your Experiential Learning job! Check your email to verify your account.

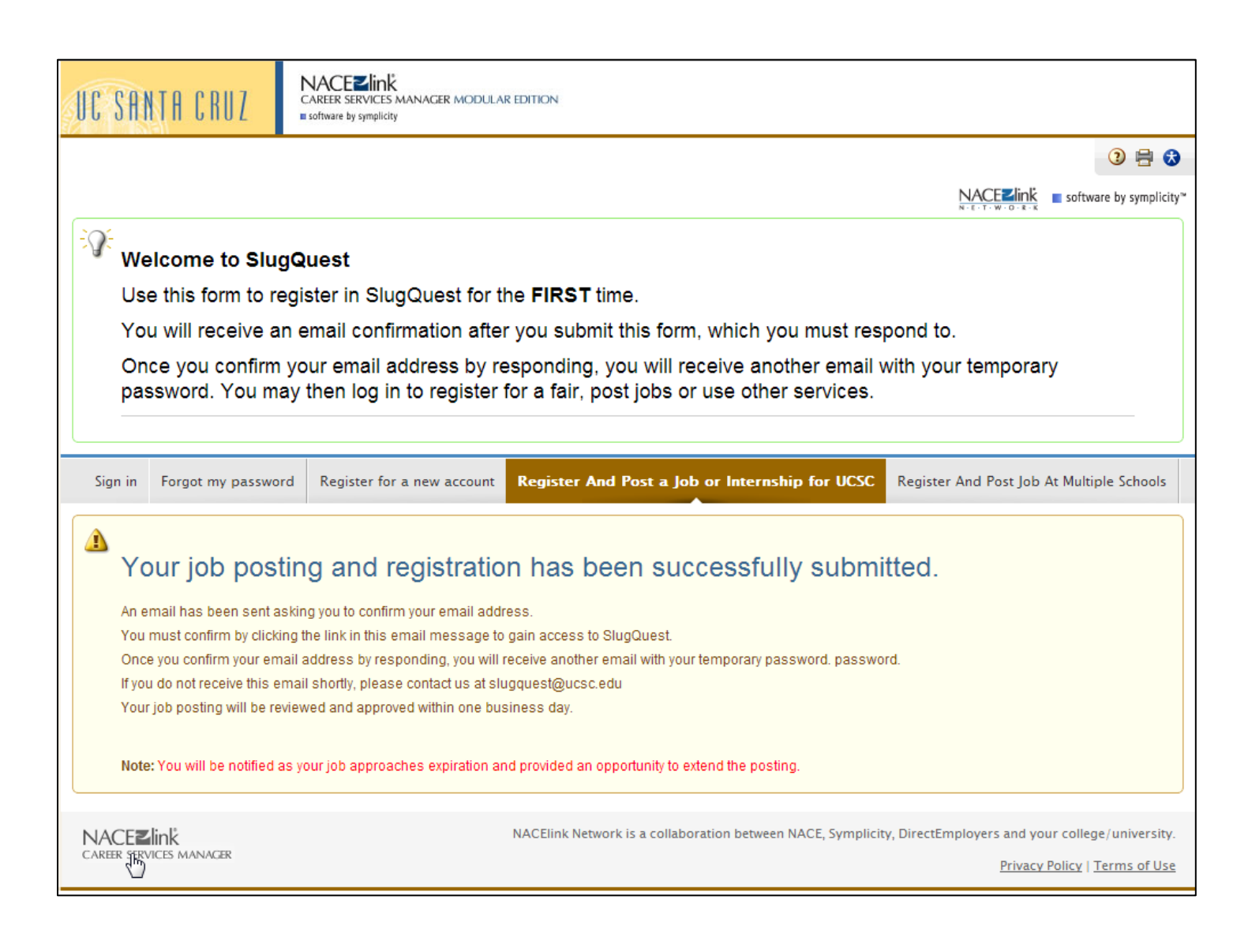

Once you verify your account, an email will be sent with your username and a link to set your password.

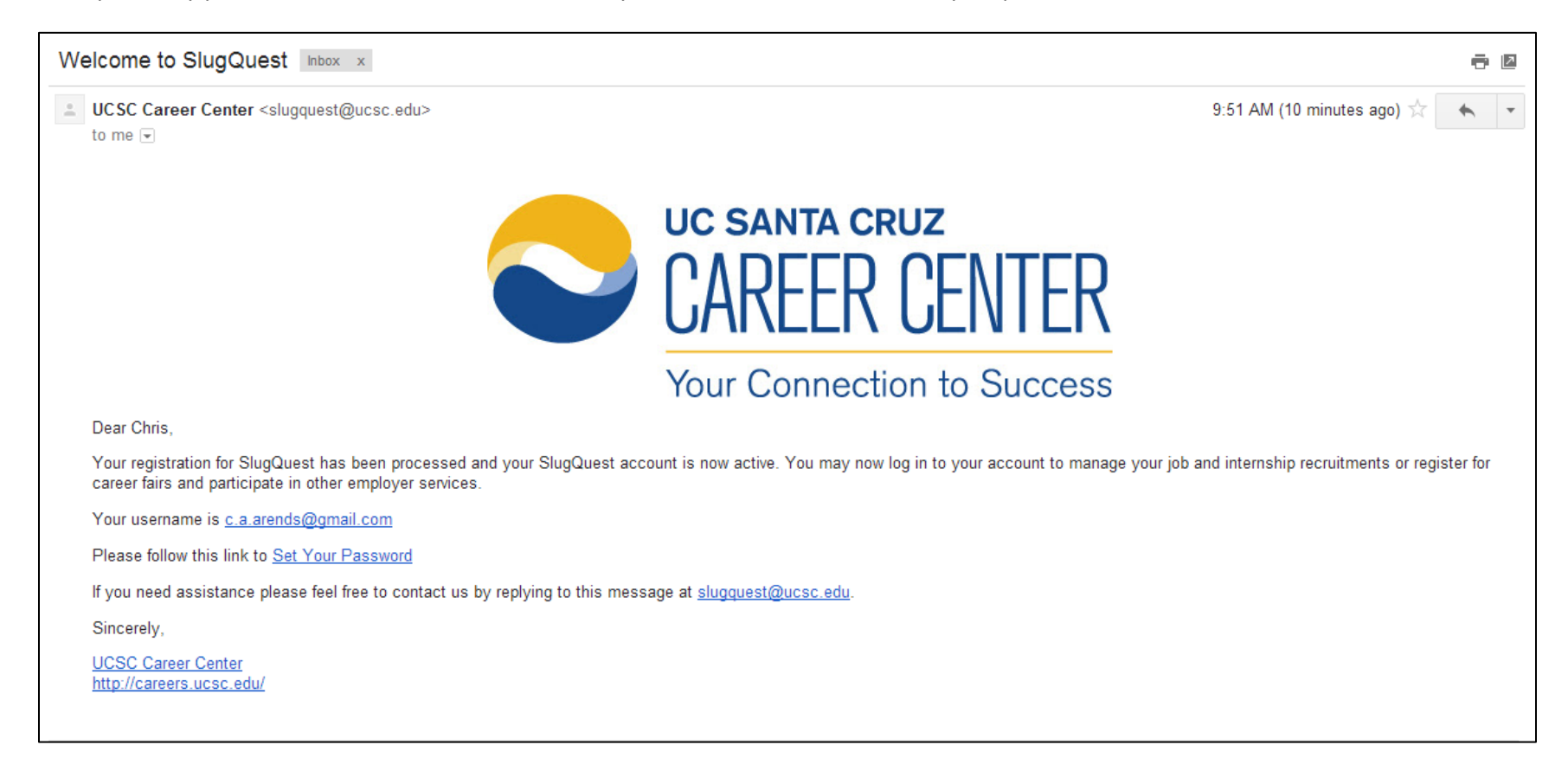

You will be prompted to set your password.

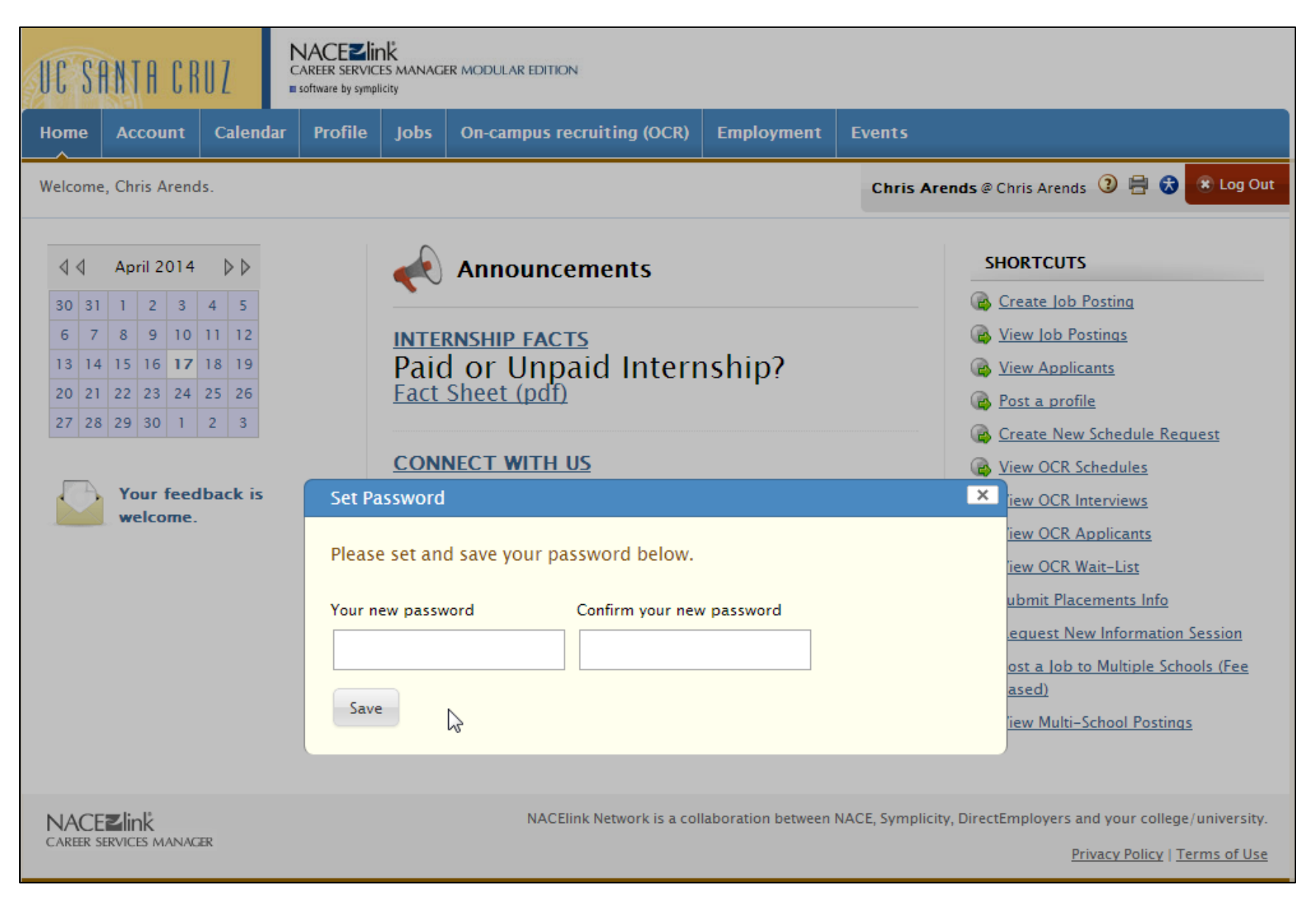

Hooray! Now you can check the status of your job posting by clicking "View Job Postings" under the Shortcuts menu.

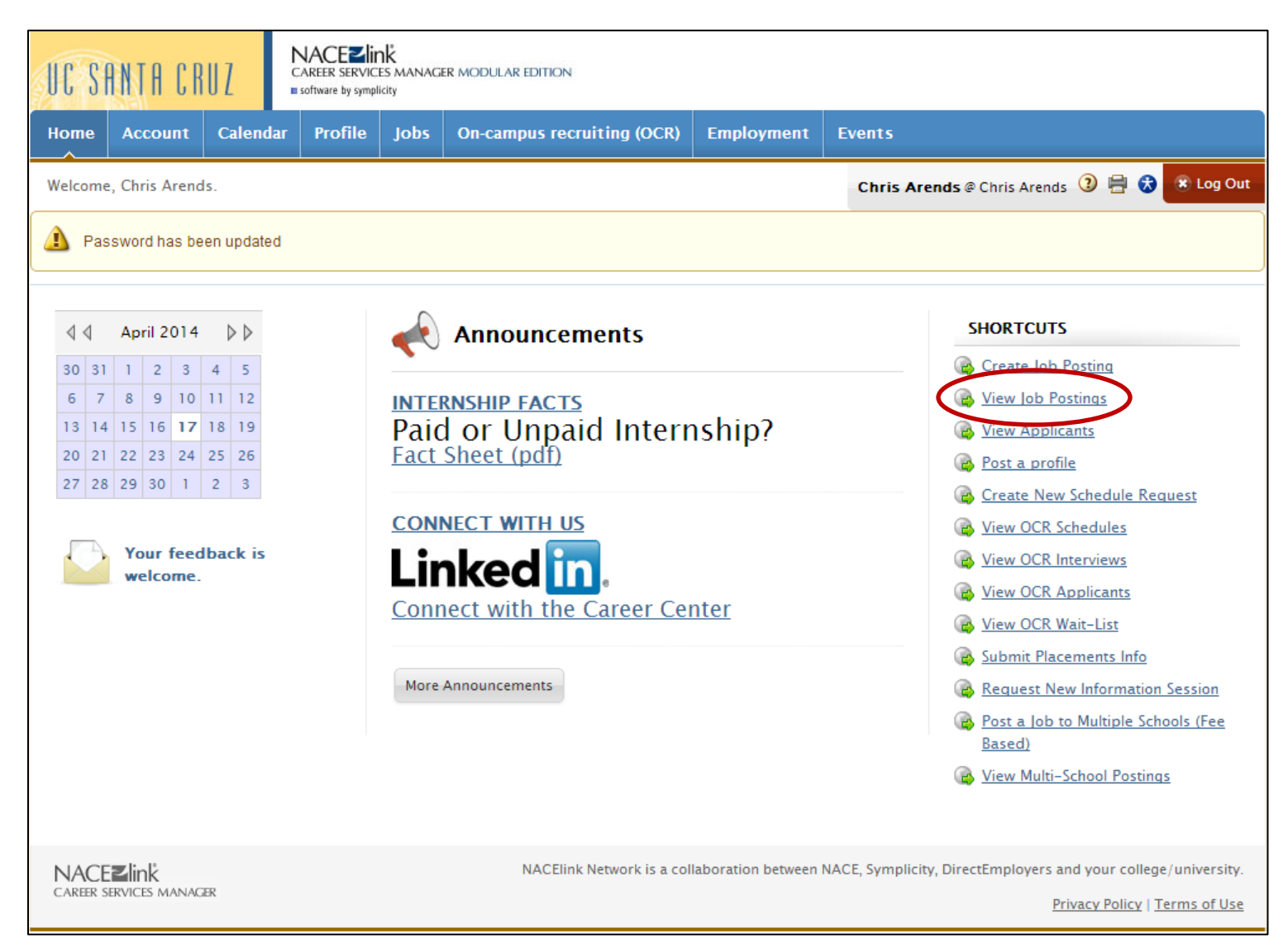

There it is! The Career Center will review and approve your job posting in one business day.

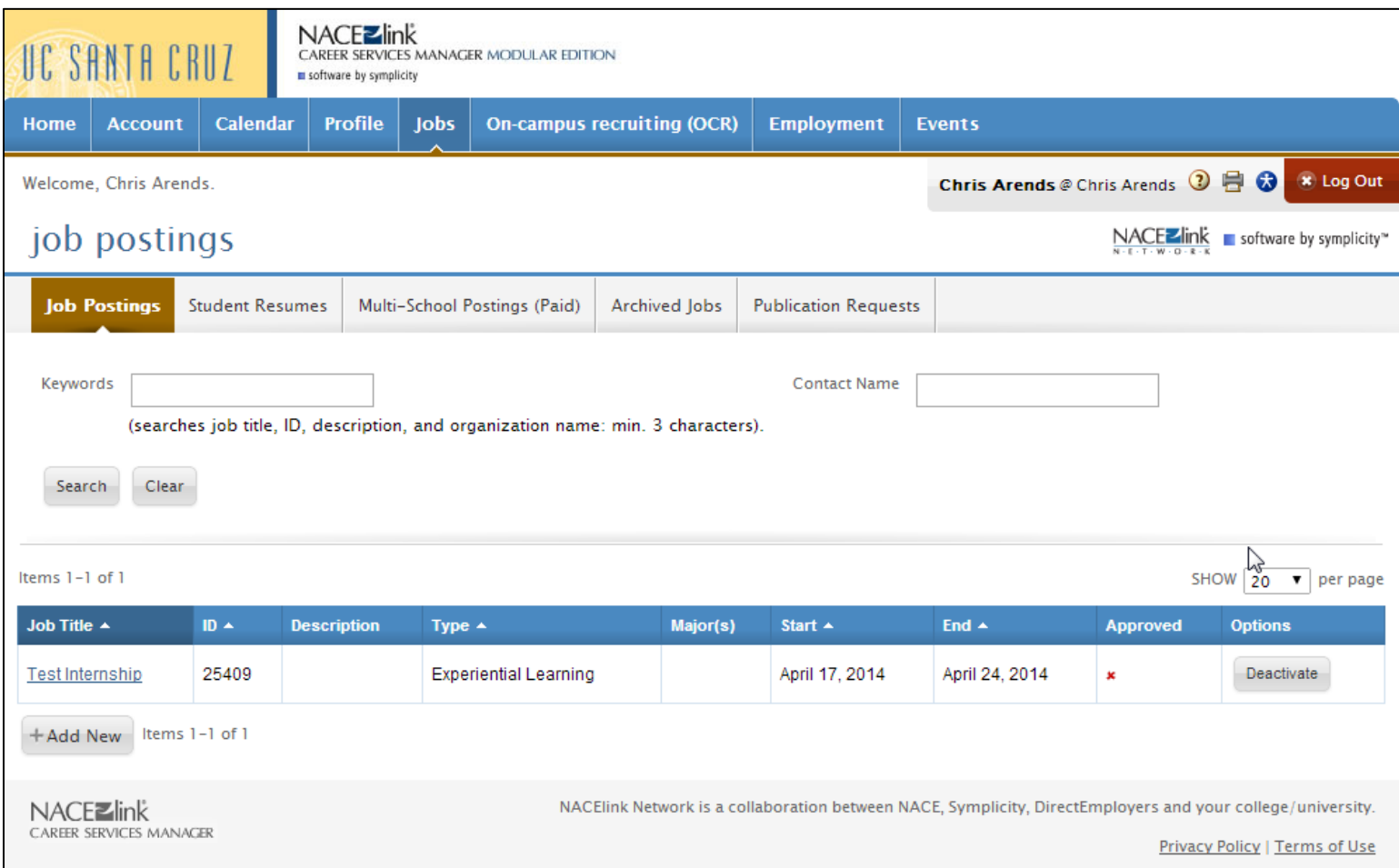